### **ETC** ® **Installation Instructions**

### **Obsession® II Lighting Control Systems**

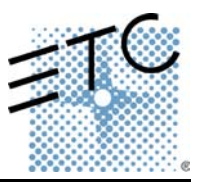

**Product Control Systems Control Systems Control Systems** 

*Description* Version 5.0.4 software upgrade

### *Purpose*

This document explains how to install v5.0.4 system software in Obsession II devices. If you need additional upgrade information or have any problems with the procedures below, please contact ETC Technical Services at the office nearest you. A list of ETC offices is given at the bottom of this page.

### *Compatibility*

Version 5.0.4 software is only compatible with ETCNet2™ devices. If your system contains any network devices that are not compatible with ETCNet2 (older style RIU or RVI units), do not upgrade to this version of software. Additionally, the RFU connection is disabled on the processor in this version of software. RFU connections still function on all nodes, including the face panel. If you have any questions about the compatibility of your system with this version of software please contact ETC Technical Services.

### <span id="page-0-1"></span>*Before Upgrading*

- 1. Create backup copies of any showfiles you plan to run with version 5.0.4 software (this includes shows stored on the hard drive or on diskettes). Shows recorded in software versions prior to v5.0.4 will be automatically converted to the v5.0.4 format when loaded. You will be unable to open version 5.0.4 shows in earlier versions of software. If you intend to open previously recorded shows in earlier versions of Obsession software, you will need to have backup copies of these shows. For information regarding reverting to an earlier software version, see *Reinstallations* below.
- 2. If upgrading from v4.4.x software and you want to retain your I/O configuration settings, make a printout of the current I/O configuration file before performing the upgrade.<sup>1</sup> To rebuild, see *[Rebuilding Your I/O Configuration](#page-2-0)* below. Do not use an I/O configuration from software earlier than v4.4.x. with v5.0.4 software.

#### *Upgrade procedures*

The processor(s) and facepanel unit(s) in your Obsession II system must be upgraded independently. These separate upgrade procedures are given below under *[Processor Upgrade](#page-0-0)* and *[Facepanel Software Upgrade](#page-1-0)*.

### <span id="page-0-0"></span>*Processor Upgrade*

The processor upgrade performs the following actions (separately for each processor if upgrading a DPS):

- Archives your existing application software on your processor's hard drive.
- Loads v5.0.4 system software.

*1. To print with Obsession II, see your Obsession II User Manual.* 

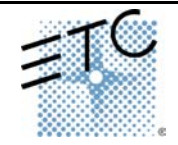

Americas Middleton, Wisconsin • USA • Tel: (+1) 608 831 4116 • Fax: (+1) 608 836 1736 • (+1) 800 775 4382 • service@etcconnect.com Europe London • United Kingdom • Tel: +44 (0)20 8896 1000 • Fax: +44 (0)20 8896 2000 • service@etceurope.com Asia Hong Kong • Tel: (+852) 2799 1220 • Fax: (+852) 2799 9325 • service@etcasia.com International 3030 Laura Lane • Middleton, Wisconsin 53562 • Tel: (+1) 608 831 4116 • Fax: (+1) 608 836 1736 • www.etcconnect.com Copyright © 2002 Electronic Theatre Controls, Inc., All Rights Reserved. Product information and specifications subject to change • **4152M1036** • Rev A• Released 7/02

# **Installation Instructions:**

### **Obsession® II Lighting Control Systems**

#### <span id="page-1-1"></span>*Preliminary*

- 1. Turn off the processor (both processors if a DPS—Dual Processor System)
- 2. Connect a VGA monitor to the video port on the rear of the processor (if a dual processor system, connect first to the primary processor).
- 3. Switch the monitor on.
- 4. Connect an alphanumeric keyboard to the same processor.

#### <span id="page-1-2"></span>*Processor Software Upgrade*

- 5. Insert the *Obsession II v5.0.4 Disk 1 of 5* into the processor's disk drive.
- 6. Turn on the processor and wait for the Obsession Software Installation Menu to appear.
- 7. Verify that option 1 is the correct version and channel count for your processor. If not, you need to contact ETC for different upgrade diskettes.

Option 1 will look like this: **Install Obsession XXXX version Y.Y.Y.Z.Z.Z** Where XXXX will be the channel count (750, 1500 or 4600) and Y.Y.Y will be the version number you are familiar with such as 4.4.2 or 5.0.3. Z.Z.Z are R&D version build numbers.

**NOTE:** If the channel count of the software does not match the channel count of the processor, the software will not run.

8. Press **1** and **ENTER** to begin the installation.

**NOTE:** If you see an advisory message telling you that the processor does not have enough memory, you must install memory upgrade kit 4152S1018 before installing this v5.0.4 upgrade. Please get in touch with ETC Technical Services to order this additional hardware.

- 9. You will need to watch the monitor for messages to insert other installation diskettes. When prompted, insert the numbered diskette and press any key to continue.
- 10. When loading is complete, the software installs and the processor automatically boots into the Obsession II application.
- 11. Turn the processor off.
- 12. Remove the last diskette from the processor.
- 13. If this is a DPS system, repeat steps 5 through 12 on the other processor.
- 14. Restore the original monitor and keyboard connections if needed.
- 15. Turn the processor(s) on as you would normally.

#### <span id="page-1-0"></span>*Facepanel Software Upgrade*

Upgrade your Obsession II facepanel separately from your processor(s). If you have other facepanels, such as a Designer's Remote Console, you must upgrade each of them separately. Proceed as follows:

- 16. Connect a monitor to a facepanel CRT port and turn it on.
- 17. Start with the facepanel turned off.
- 18. Insert the Console Update Disk v5.0.4 into the facepanel disk drive.
- 19. Turn the facepanel on.
- 20. When you see the Facepanel Software Loader display, press [2] [Enter] to select ETCNet2 mode of operation.
- 21. Stand by for the "Installation Complete" advisory. When you see that message, remove the diskette from the drive and press [Clear]. The facepanel will boot into Net2 operation. If you don't see a normal Obsession II display after a few moments, you may need to switch the

## **Installation Instructions:**

### **Obsession® II Lighting Control Systems**

Ethernet setup for the facepanel. For more information, see "Console Setup Procedures" in Appendix A of your *Obsession II v5.0.2 User Manual* for information about that procedure.

- 22. If you are using your facepanel in a multi-system network, you may need to change IP and System ID settings. See option 7 of "Console Setup Procedures" in Appendix A of your *Obsession II v5.0.2 User Manual*.
- 23. Rebuild your I/O configuration as explained below.

### <span id="page-2-0"></span>*Rebuilding Your I/O Configuration*

After completing the upgrade you may want to rebuild your I/O configuration file. Some settings that are stored in your I/O Configuration are: ETCLink, dimmer monitoring, MIDI, SMPTE, and Multiuser input/output (I/O) settings. These settings are not saved with show or system settings information. I/O configuration settings remain in your system's memory until it is replaced, cleared or you reset the system.

The procedure below explains how to change I/O configuration settings from the facepanel. If you printed out your previous I/O configuration before upgrading the software, use that printout to more rapidly build a new configuration.

- 24. After completing the installation, re-start your system and go to the I/O Configuration menu (press [Setup] [2], **Input/Output Configuration**, [Enter]).
- 25. Press [1] [Enter] to select **I/O Options**. In the resulting display, make whatever changes are needed according to your current needs or with reference to the printout, if available.
- 26. Repeat step 25 for the other options in the I/O Configuration menu.
- 27. Store your I/O configuration file on a diskette. For information about diskette backup procedures, see **I/O Diskette Configuration Operations** on page 265 of your *Obsession II v5.0.2 User Manual*.
- 28. The installation process is complete.

### *Reinstallations*

If after completing this system software upgrade you would like to reinstall your previous system software, follow the steps below. Be aware that, in general, showfiles are not backward compatible with earlier versions of system software. You may not be able to open shows created in version 5.0.4 after reverting to a previous version of software.

**NOTE:** Up to v4.4.2, the upgrade procedure automatically saved any showfiles that were stored in the normal showfile directory of your hard drive. You can recover these backup files from an Obsession II processor by exiting from the Obsession II application to the operating system. For information about working with the Obsession II operating system, contact ETC Technical Services at the office nearest you.

The procedure for reinstalling archived software is nearly identical to the procedure given above for installing v5.0.4 software. Follow the steps below in the order specified. Those familiar with upgrading Obsession II systems will note that this procedure duplicates the previous procedure for upgrading Obsession II software, except the facepanel must be restored to ETCNet1 operation for use with v4.4.2 and prior versions of system software first.

**NOTE:** The facepanel runs in ETCNet1 mode for versions of software prior to v4.4.2 and in ETCNet2 mode for v5.0.0 and later versions. Change the mode of operation for your facepanel accordingly.

- 1. Follow steps 16–23 under *[Facepanel Software Upgrade](#page-1-0)*.
- 2. In step 20, select the proper mode of operation based on the version of software you are installing (see note directly above).
- 3. Stand by for the "Installation Complete" advisory. When you see that message, remove the diskette from the drive and press [Clear]. Leave the facepanel ON.
- 4. If reinstalling with ETCNet1 interface devices in your network, have them connected and turned on before proceeding with the next step.
- 5. Follow the steps under *[Before Upgrading](#page-0-1)* listed above.
- 6. Follow the *[Preliminary](#page-1-1)* steps 1–4 under *[Processor Upgrade](#page-0-0)*.
- 7. Follow steps 5–7 under *[Processor Software Upgrade](#page-1-2)*.
- 8. In step 8 of that procedure, press **2** to display a list of system software versions archived on that hard drive. Using the keyboard's up/down arrow keys, highlight the version you want to reinstall. Press **ENTER** to begin the reinstallation.
- 9. Finish the rest of the steps under *[Processor Software Upgrade](#page-1-2)*.
- 10. At the conclusion of the reinstallation process for the processor, the software will automatically download software to all powered devices connected to the network. Communication with all network devices, including the facepanel will begin immediately following this software download and successful boot of the Obsession II processor(s).
- 11. Follow the steps under *[Rebuilding Your I/O Configuration](#page-2-0)*.
- 12. The reinstallation process is complete.